## **2023 Parent/Student Guide** How to access Online Reports

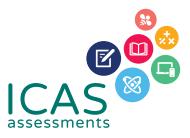

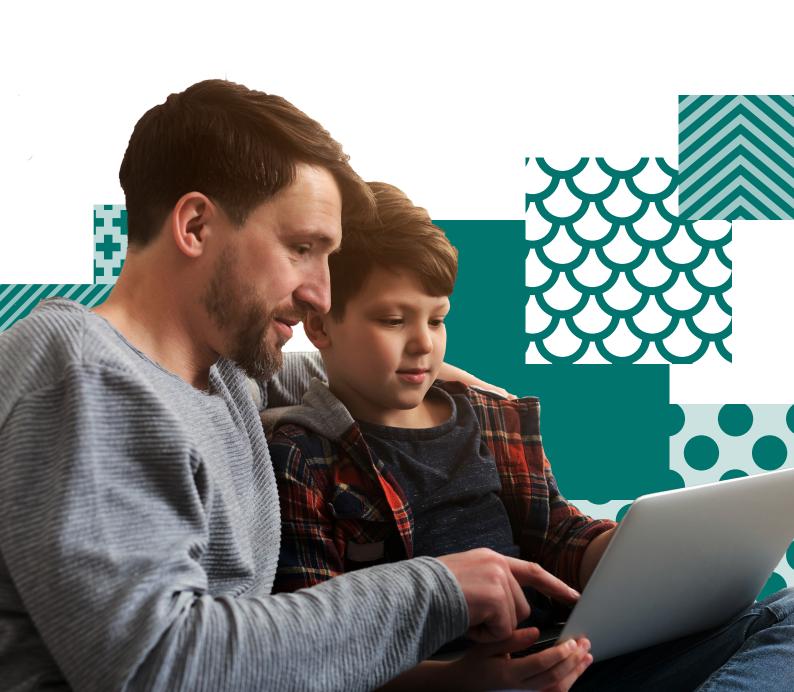

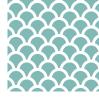

# **Parent/Student Guide**

## **How to access Online Reports**

Welcome to the Parent/Student Guide - How to access online reports

| CONTENTS                              | PAGE |
|---------------------------------------|------|
| How to access online reports          | 3    |
| low to view your child's results      | 3    |
| low to print your child's certificate | 6    |
| ow to merge a TAP-ID                  | 7    |
| low to log out                        | 8    |
|                                       |      |

Note: This document contains sample data.

### How to access Online Reports

#### To access your child's ICAS reports online:

- 1. Visit our website homepage icasassessments.com
- 2. At the top of the homepage, select **Portals** and click **Results Portal**.
- 3. Click on Sign in under Student Results tab half way down the page.
- 4. At the **Student Result Login**, enter your (student's) 10-digit TAP-ID followed by your (student's) 4-digit PIN and then click **Login**. **Your child's TAP-ID and PIN is printed on the back page of their ICAS certificate, beneath the academic achievement record**. If you have your child's TAP ID and PIN from previous years (and no change has been made to your child's name or school), you can use these to access your current year's results.

#### How to view your child's results

After you have logged on, select the assessment you wish to view by using the navigation on the left of the page.

- 1. Click on the **Subject** tab.
- 2. Click on ICAS Science.
- 3. Click on 2023. You will see three options: Summary, Questions and Certificates.
- 4. Click on **Summary**. On the right, you will see a summary of your child's 2021 ICAS - Science results. The result is given as an overall grade and shows how your child performed in each strand in the Science test. You will notice that your child's result is also given in comparison to the achievement of your region.\*

| Please select:<br>Subject | ICAS Science   2023                                                    | Year 8                          |                                                   | •                       | ICAS ASSESSMEN                              |
|---------------------------|------------------------------------------------------------------------|---------------------------------|---------------------------------------------------|-------------------------|---------------------------------------------|
| Vear<br>2023              |                                                                        |                                 | ther students in Australia that participated. The | dot shows CHANU's score | and the line and bar show:                  |
| Summary                   |                                                                        |                                 |                                                   |                         |                                             |
| Questions 2               | Total Score                                                            | 0                               | •                                                 | 45                      | 33 out of 45<br>correct                     |
| Certificates              | The graph below shows CH                                               | ANU's score in each of the area | s assessed.                                       |                         |                                             |
|                           | Skill Area                                                             | ANU's score in each of the area | s assessed.<br>Score by Skill Area                |                         |                                             |
|                           |                                                                        | ANU's score in each of the area |                                                   | 7                       | 6 out of 7 correc                           |
|                           | Skill Area<br>Observing /                                              |                                 |                                                   | 7                       | 6 out of 7 correc<br>8 out of 11<br>correct |
|                           | Skill Area<br>Observing /<br>Measuring                                 | Ũ                               |                                                   |                         | 8 out of 11<br>correct                      |
|                           | Skill Area<br>Observing /<br>Measuring<br>Interpreting<br>Predicting / | 0                               | Score by Skill Area                               | 11                      |                                             |

5. Click on **Questions**. You will see a list of all the questions and the 2021 ICAS - Science test and which strand they are testing. You will also see whether your child got each question right or wrong. The percentage of students in your region that got each of the questions correct is also given. Descriptions of the questions are displayed. The actual questions are not available in the student results portal.

\*Note: Not available in every region.

Viewing your child's result

1

Navigation toolbar

2

Select summary

3

#### How to view your child's results (continued)

| lease select: | ICAS Scien                    | ce   2023   Year 8                | 0                                                                                              | ICAS ASSESS                                       | MENTS           |
|---------------|-------------------------------|-----------------------------------|------------------------------------------------------------------------------------------------|---------------------------------------------------|-----------------|
| AS - Science  | Questions     The table below | shows all questions. The question | ons answered incorrectly by CHANU are shaded. Questions can be sorted by clickin<br>45 questio | g on the table header.<br>ns in total, 33 answere | d correctly     |
| Summary       | Question Numb                 | er Area Assessed                  | Description                                                                                    | CHANU's Answer                                    | AU<br>% Correct |
| Questions     | 1                             | Predicting/Concluding             | Match a diagram with a written description                                                     | $\checkmark$                                      | 88              |
| Certificates  | 2                             | Observing/Measuring               | Determine the size of a geological feature using the scale provided                            | $\checkmark$                                      | 51              |
|               | 3                             | Interpreting                      | Interpret information from a table of mineral properties                                       | $\checkmark$                                      | 74              |
|               | 4                             | Predicting/Concluding             | Draw a conclusion based on a labelled diagram                                                  | $\checkmark$                                      | 85              |
|               | 5                             | Interpreting                      | Interpret a diagram about blood types and transfusions                                         | $\checkmark$                                      | 63              |
|               | 6                             | Predicting/Concluding             | Draw an inference based on a trophic pyramid and food chain                                    | $\checkmark$                                      | 75              |
|               | 7                             | Investigating                     | Identify laboratory equipment based on answers to three questions                              | ~                                                 | 80              |
|               | 8                             | Observing/Measuring               | Identify a difference between models of two molecules                                          | $\checkmark$                                      | 80              |
|               | 9                             | Observing/Measuring               | Use information provided in a table of time measurements                                       | $\checkmark$                                      | 60              |
|               | 10                            | Observing/Measuring               | Read a tape measure and use the correct units                                                  | $\checkmark$                                      | 44              |
|               | 11                            | Observing/Measuring               | Identify the planet with retrograde motion based on consecutive observations                   | ×                                                 | 61              |
|               | 12                            | Predicting/Concluding             | Draw a conclusion based on the tabulated results of an investigation                           | <i>、</i>                                          | 67              |
|               | 13                            | Interpreting                      | Relate features of a waveform to the pitch it represents                                       | <i>√</i>                                          | 68              |

Viewing your child's result

#### 3

Select questions

Note that you can view your child's results from any year they sat ICAS. For example, if you wish to view your child's English result in 2016:

- i. Click on the Subject tab.
- ii. Click on ICAS English.
- iii. Click on 2016.

You then have access to the same **Summary** and **Question** sections that were discussed above.

This process can be repeated for any test in any year that your child has sat the tests.

#### Sorting List of Questions

You can sort the list of questions that appear on the page. This allows you to get a better understanding of which skill areas were done well and which areas might need more development. To do this, you simply need to click on one of the headings that appear at the top of the table. You are able to sort by using any of the column headings. For example, if you wish to sort the questions into the various assessment areas:

6. Click on the **Area Assessed** column heading. You will see all the questions sorted by area assessed. The **Description** column provides a short descriptor explaining what each question was assessing. The actual questions are not available in the student results portal.

Sorting Questions

#### How to view your child's results (continued)

| Please select:<br>Subject | ICAS Science                     | e   2023   Year 8          | 0                                                                                    | ICAS ASSESSI           | MENT         |
|---------------------------|----------------------------------|----------------------------|--------------------------------------------------------------------------------------|------------------------|--------------|
| ICAS - Science            | Questions<br>The table below sho | ows all questions. The que | stions answered incorrectly by CHANU are shaded. Questions can be sorted by clicking | on the table header.   |              |
| 2023                      | *                                | 4                          | 45 question                                                                          | s in total, 33 answere | d corre      |
| Summary                   | Question Number                  | Area Assessed ↑            | Description                                                                          | CHANU's Answer         | Al<br>% Corr |
| Questions                 | 3                                | Interpreting               | Interpret information from a table of mineral properties                             | $\checkmark$           | 74           |
| Certificates              | 5                                | Interpreting               | Interpret a diagram about blood types and transfusions                               | $\checkmark$           | 63           |
|                           | 13                               | Interpreting               | Relate features of a waveform to the pitch it represents                             | $\checkmark$           | 68           |
|                           | 15                               | Interpreting               | Interpret a column graph                                                             | $\checkmark$           | 88           |
|                           | 16                               | Interpreting               | Compare information across two column graphs                                         | ×                      | 29           |
|                           | 20                               | Interpreting               | Interpret data in a table to calculate a distance                                    | $\checkmark$           | 58           |
|                           | 22                               | Interpreting               | Interpret a flow chart to identify the types of matter                               | ×                      | 3            |
|                           | 35                               | Interpreting               | Interpret a column graph showing median height of girls                              | $\checkmark$           | 62           |
|                           | 37                               | Interpreting               | Determine the most appropriate type of graph for representing tabled data            | $\checkmark$           | 61           |
|                           | 39                               | Interpreting               | Interpret a range bar graph that has a scale break                                   | $\checkmark$           | 57           |
|                           | 44                               | Interpreting               | Interpret a graph of vapour pressure against temperature                             | ×                      | 25           |
|                           | 7                                | Investigating              | Identify laboratory equipment based on answers to three questions                    | ~                      | 80           |
|                           | 25                               | Investigating              | Identify variables in a given investigation                                          | ×                      | 51           |

#### 4

Select the heading area assessed to sort the questions according to the sub-skill.

## How to print your child's Certificate

You might also be interested in printing your child's certificate in any of the ICAS subjects they have sat. For example, to print your child's certificate in Science, simply:

- i. Click on the **Subject** tab.
- ii. Click on ICAS Science.
- iii. Click on 2023.
- iv. Click on Certificates.

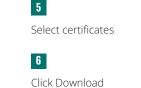

How to print a certificate

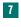

Select the print icon to print the PDF

| ease select:   | E ICAS Science   2023   Year 8                                      | C ICAS ASSESSMENTS |
|----------------|---------------------------------------------------------------------|--------------------|
| AS - Science   | Certificates                                                        |                    |
| ar<br>23       | Award Certificate                                                   |                    |
| Summary        | A certificate that recognises your<br>performance in the assessment |                    |
| uestions       |                                                                     |                    |
| Certificates 5 | DOWNLOAD 🛨 🔓                                                        |                    |
|                |                                                                     |                    |
|                |                                                                     |                    |
|                |                                                                     |                    |
|                |                                                                     |                    |
|                |                                                                     |                    |
|                |                                                                     |                    |
|                |                                                                     |                    |
|                |                                                                     |                    |

| ORTI Report PDF Preview              |                                                            | × CLOSE |
|--------------------------------------|------------------------------------------------------------|---------|
| c#48b875-5dfa-425d-9c46-2a431746cc37 | 171                                                        | ¢ ± ⊕   |
|                                      | CAS ASSESSMENTS"                                           | 2       |
|                                      | 2021 – Digital Technologies<br>Sample School               |         |
|                                      | CHANU SMITH<br>Student Name                                |         |
|                                      | Year 8                                                     |         |
|                                      | Harrack<br>Amy Baouch<br>Group Executive, ICAS Assessments |         |
|                                      |                                                            | ©<br>•  |

How to merge TAP-ID numbers

#### 8

Select Merge the TAP-ID from the person icon.

#### 9

Enter the TAP-ID and pin you wish to merge

### How To Merge A TAP-ID Number

If your child's ICAS assessments were taken in different schools or your child's name has changed, a new TAP-ID number is assigned in each case. If you have one or more student letters showing a different TAP-ID number, you are able to merge the TAP-ID numbers into the current one.

To do this:

- 1. Click on the person icon next to the student's name at the top right of the page.
- 2. Select **Merge TAP-ID** from the drop-down menu.

| CHANL | Merge TAP-ID | 18 |
|-------|--------------|----|
|       | Languages    | S  |
|       | Sign Out     | €  |
|       |              |    |

3. Enter your child's TAP-ID number and PIN number that you wish to merge into the bottom of the page that appears.

| Year↑<br>2018<br>2018        | Subject<br>English                                | Grade<br>Year 7                                                                                                    | Name on Answershe                 | et            |     |           |   |  |
|------------------------------|---------------------------------------------------|----------------------------------------------------------------------------------------------------|-----------------------------------|---------------|-----|-----------|---|--|
|                              | English                                           | Year 7                                                                                                    |                                   |               |     |           |   |  |
| 2018                         |                                                   |                                                                                                    | CHANU SMITH                       |               |     |           |   |  |
|                              | Mathematics                                       | Year 7                                                                                                    | CHANU SMITH                       |               |     |           |   |  |
| 2018                         | Science                                           | Year 7                                                                                                    | CHANU SMITH                       |               |     |           |   |  |
| 2018                         | Spelling                                          | Year 7                                                                                                    | CHANU SMITH                       |               |     |           |   |  |
| 2019                         | English                                           | Year 8                                                                                                    | CHANU SMITH                       |               |     |           |   |  |
|                              |                                                   |                                                                                                    |                                   | Rows per page | 5 👻 | 1-5 of 10 | < |  |
| nged, a new TAP-ID is assign | ned.<br>the bottom of the student letter. If your | ame school, provided the name written on the an<br>releter does not show a TAP-ID, results cannot be<br>ssociated assessment data into this TAP-ID 000 | e accessed online and cannot be n |               |     |           |   |  |

- 4. Click on the Show assessments button.
- 5. Repeat the process for each TAP-ID number that you wish to merge.

### How to log out

## To log out of the student portal, simply click on the person icon at the top right of the portal page and click on **Sign out**.

CHANI

Merge TAP-ID

Languages

Sign Out

How to log out

10

Select Sign out from the person icon

### NOTES

Contact Us

Australia Toll Free: 1800 931 775 New Zealand Toll Free: 0800 440 904 Pacific/International: +61 2 8267 8800 E: icasassessments@janison.com W: icasassessments.com

© 2023 Copyright in this publication is owned by Janison Solutions Pty Limited, unless otherwise indicated or licensed by a third party. This publication and associated testing materials and products may not be reproduced, in part or whole, in any medium; and may not be distributed or sold to third parties except with the express permission of Janison Solutions Pty Ltd or the relevant copyright owner.

Janison.

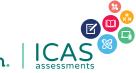